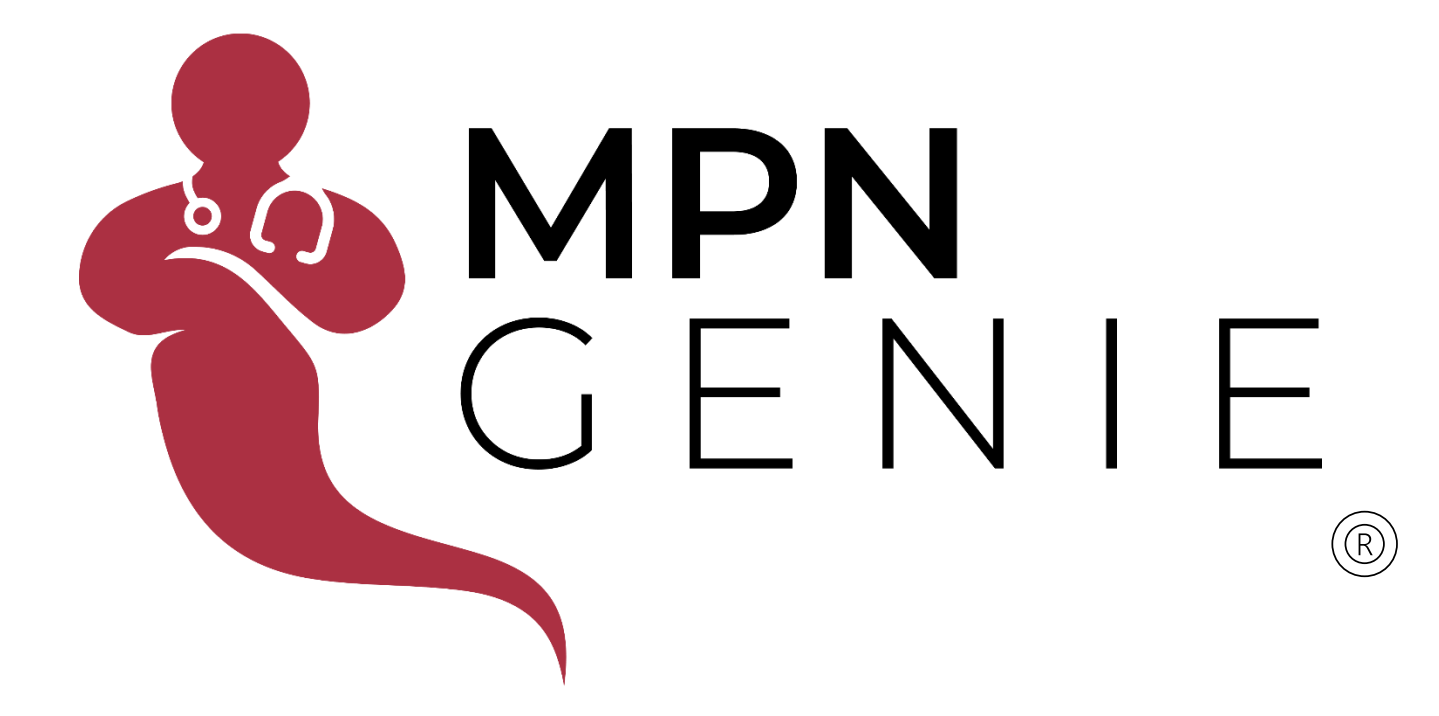

# Manual for Patients

Last Update: May 2, 2022

#### **MPN GENIE - Patient**

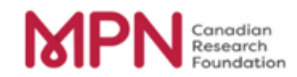

This document will serve as a manual for patients using the MPN Genie App. The MPN Genie is owned by the Canadian MPN Research Foundation and is a registered trademark. The data that will be collected by the "MPN Genie App" will be securely stored in compliance with country specific legislation. Patients who register to use the app, will connect their data to their individual MPN doctor. MPN doctors or GP Doctors will be able to view their patient Q of L data in real time, via the Doctors Console/Dashboard.

Within this manual are several screen shots to help you navigate the app. The app is very easy to use, and the doctor's console/dashboard is equally user friendly. The app can be downloaded through the [Google Play Store](about:blank) or the [Apple Store.](about:blank) Your doctor can request access to the desktop dashboard by emailing mpngenie@cmpnrf.ca.

If you have any questions, please contact the Canadian MPN Research Foundation at 1 888 644 6766 or 647 453 6569. If you have any further suggestions for data that you would like to see in the app, please contact the CMPNRF at [mpngenie@cmpnrf.ca](about:blank)

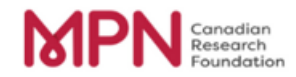

## **Table of Contents**

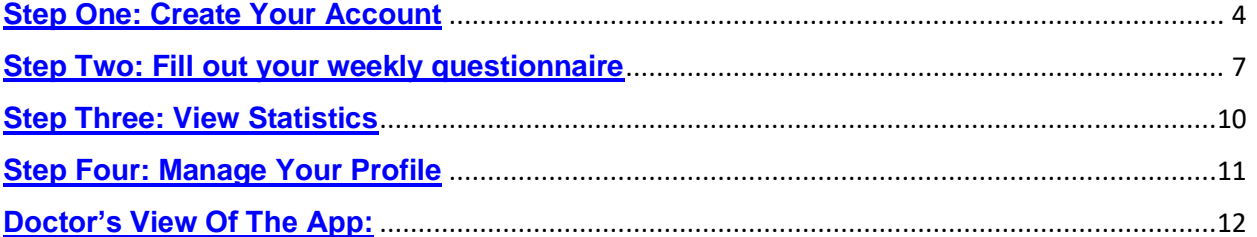

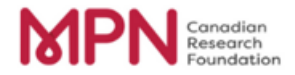

# <span id="page-3-0"></span>**Step One: Create Your Account**

Once you have downloaded the app, when you open the app, you will see a login screen. Select "Create an account" at the bottom right-hand corner.

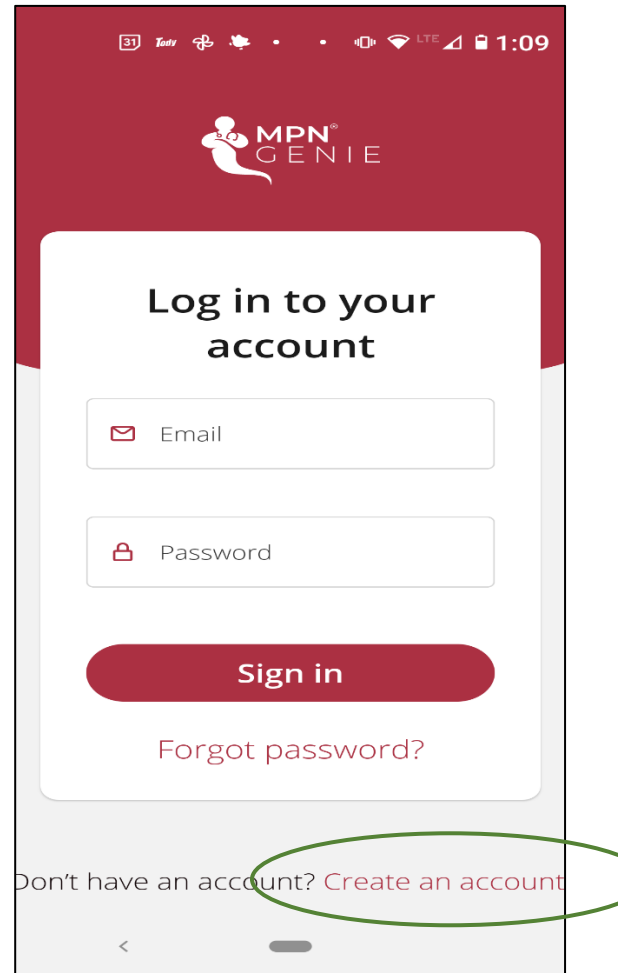

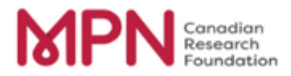

You will be prompted to add the following information:

- Name
- Year of Birth
- Email address
- Your Diagnosis
- Your Treatment Plan
- Your Doctor (note: if your doctor is not listed, please select None. You can still use the Genie App to track your symptoms. Please let your doctor know that they can register to use the desktop app by emailing [mpngenie@cmpnrf.ca.](about:blank) They can then see the information you track from their desktop dashboard)

Complete all the fields and click "Create".

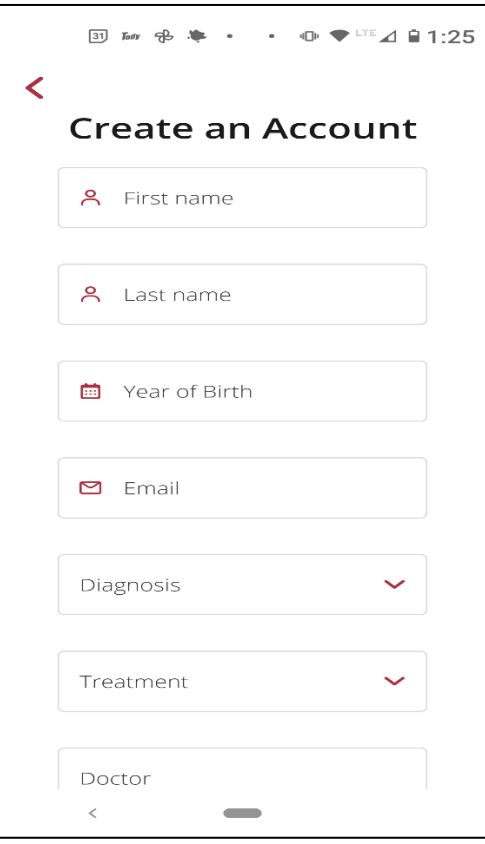

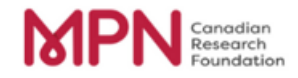

A verification email will be sent to the email address you provided. Click "Set your password" in the email to set up a password. When that is complete, you can use the email provided and your password to login to the app.

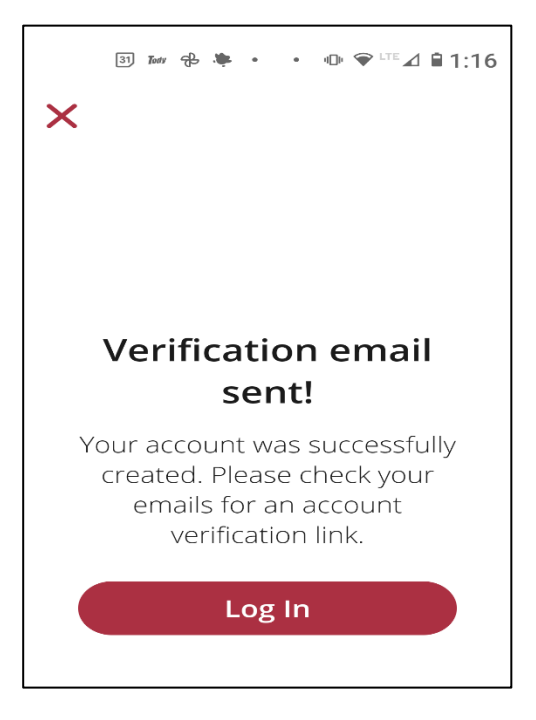

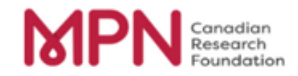

### <span id="page-6-0"></span>**Step Two: Fill out your weekly questionnaire**

When you login to the app, you will be prompted to complete your weekly questionnaire. You can also go to the Questionnaire page by clicking on the tab at the bottom of the screen.

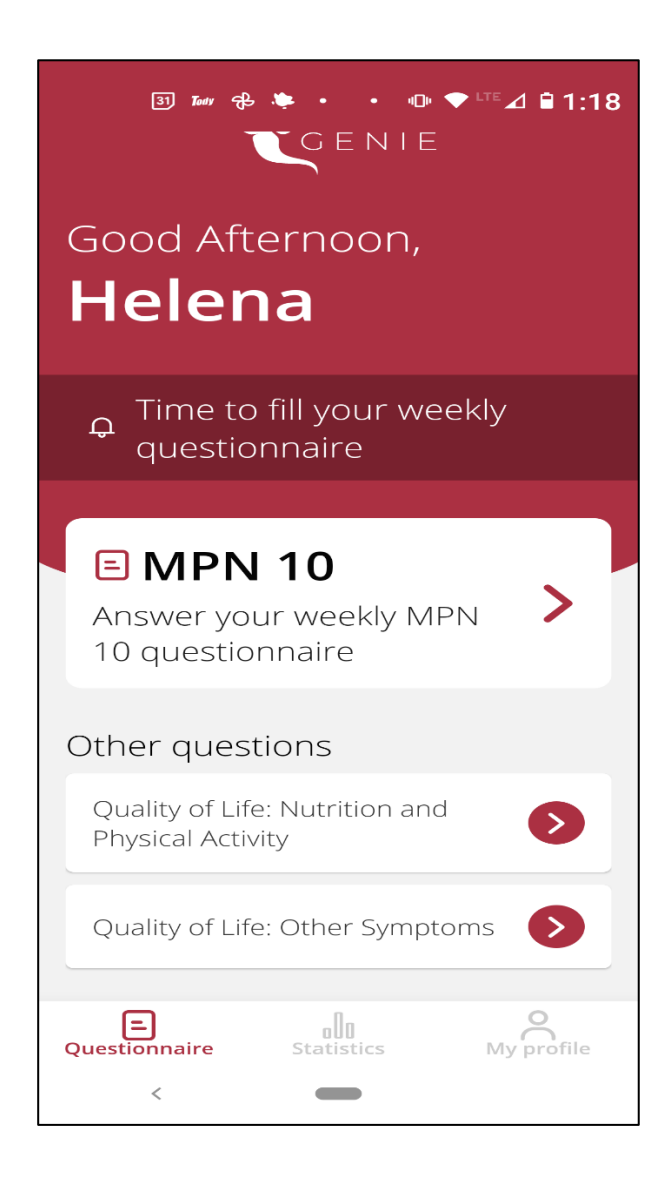

#### **MPN GENIE - Patient**

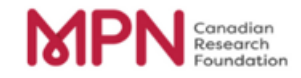

On the Questionnaire page, click on "MPN 10" to complete your MPN 10 weekly questionnaire. For each symptom, rate the severity of your symptom for the week. Click "continue" to move the next question.

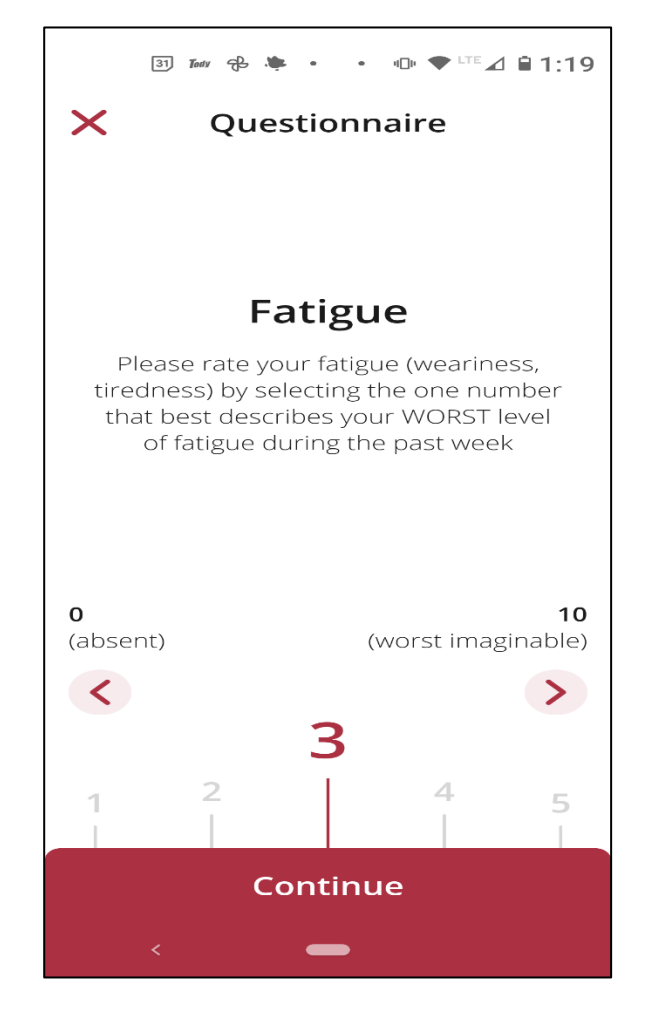

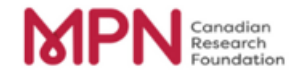

If you make a mistake on an answer, you can correct it at the end of the survey by clicking on the edit icon beside the symptom.

When you are finished, click "Submit score".

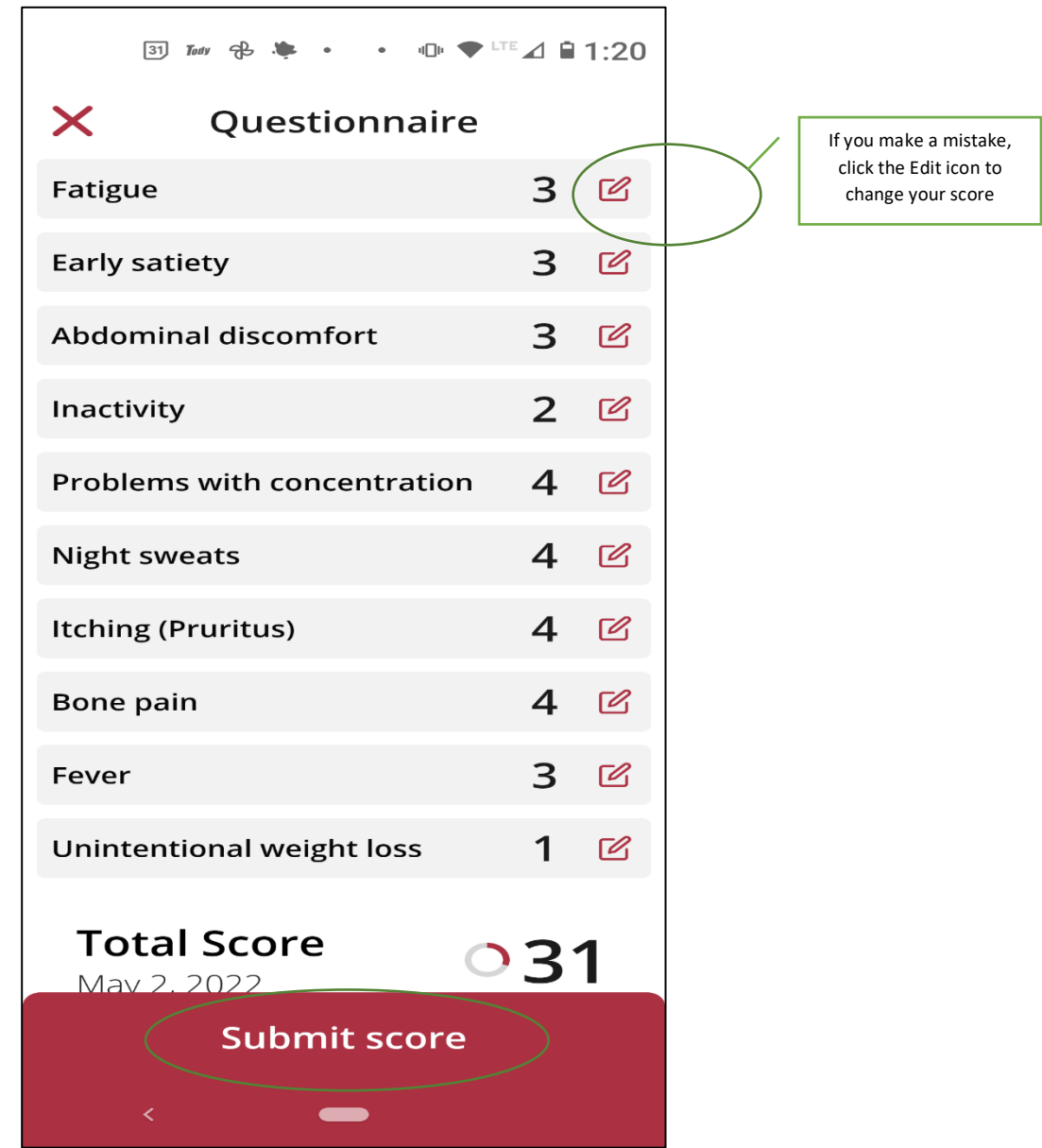

You can complete the other two questionnaires (Quality of Life: Nutrition and Physical Activity, and Quality of Life: Other Symptoms) following the same process.

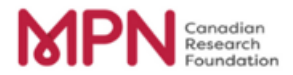

## <span id="page-9-0"></span>**Step Three: View Statistics**

At any time, you can look at your statistics in the Statistics tab. For each questionnaire, you can choose different parameters to look at; for example, statistics for the current month, last month, or last 3 months.

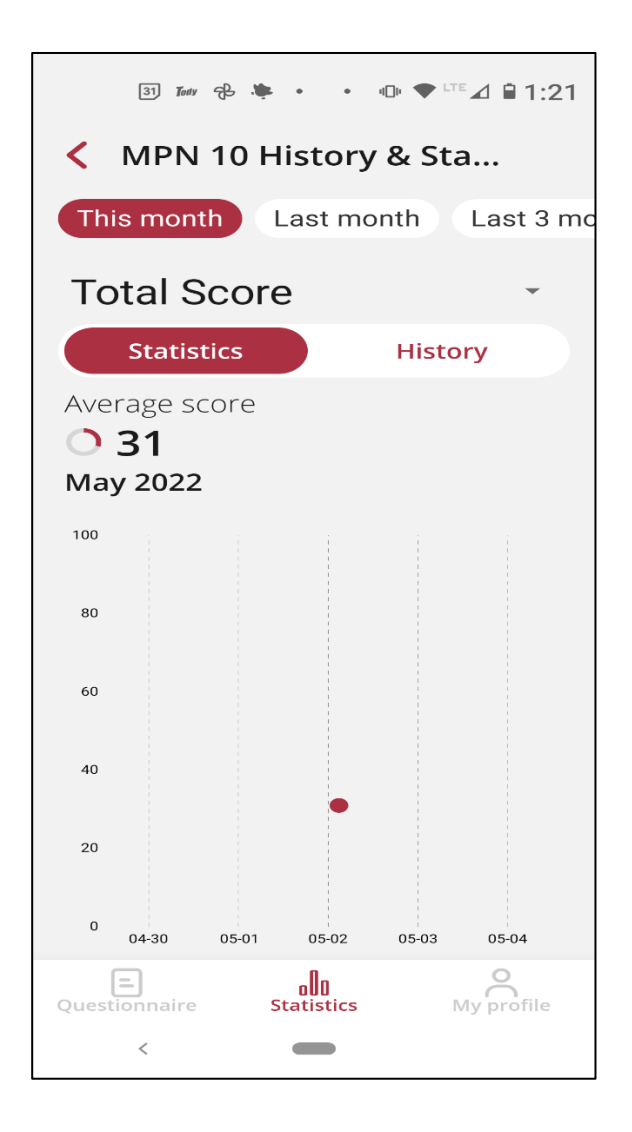

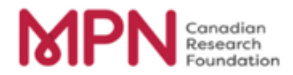

### <span id="page-10-0"></span>**Step Four: Manage Your Profile**

At any time, you can make changes to your profile. Simply click on the profile tab and select the item you which to change; for example, your personal profile information, security details (i.e. password) or your notification preference (whether or not you would like a notification to prompt you to complete your weekly questionnaire).

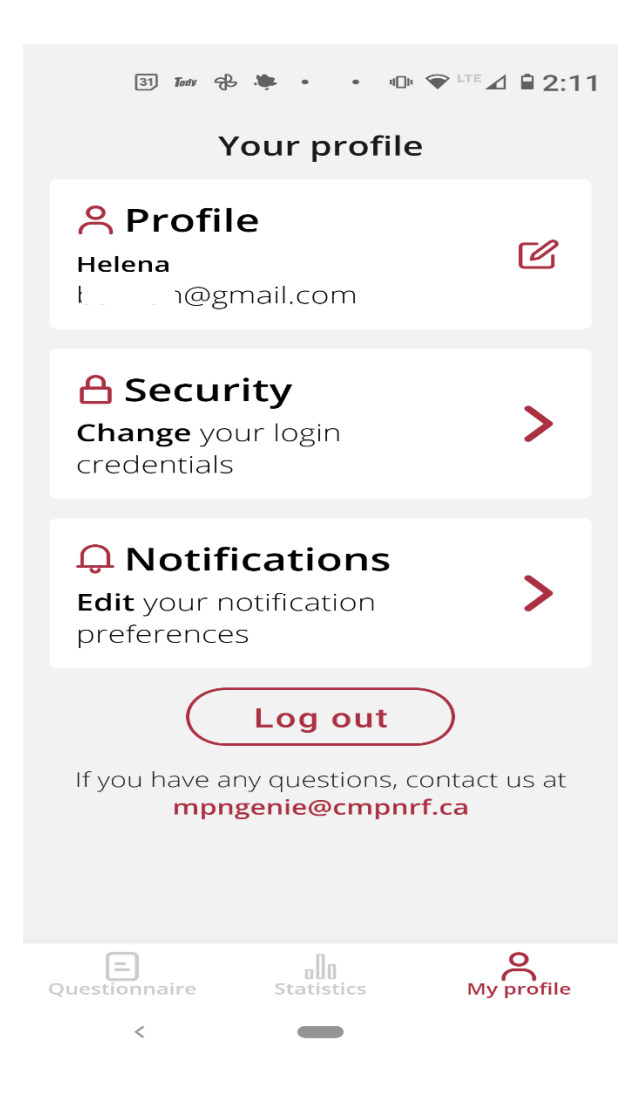

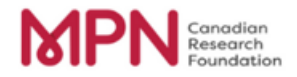

# <span id="page-11-0"></span>**Doctor's View Of The App:**

Your doctor will be able to see the information you submit on their dashboard. They can click into your record to see detailed information about your symptoms.

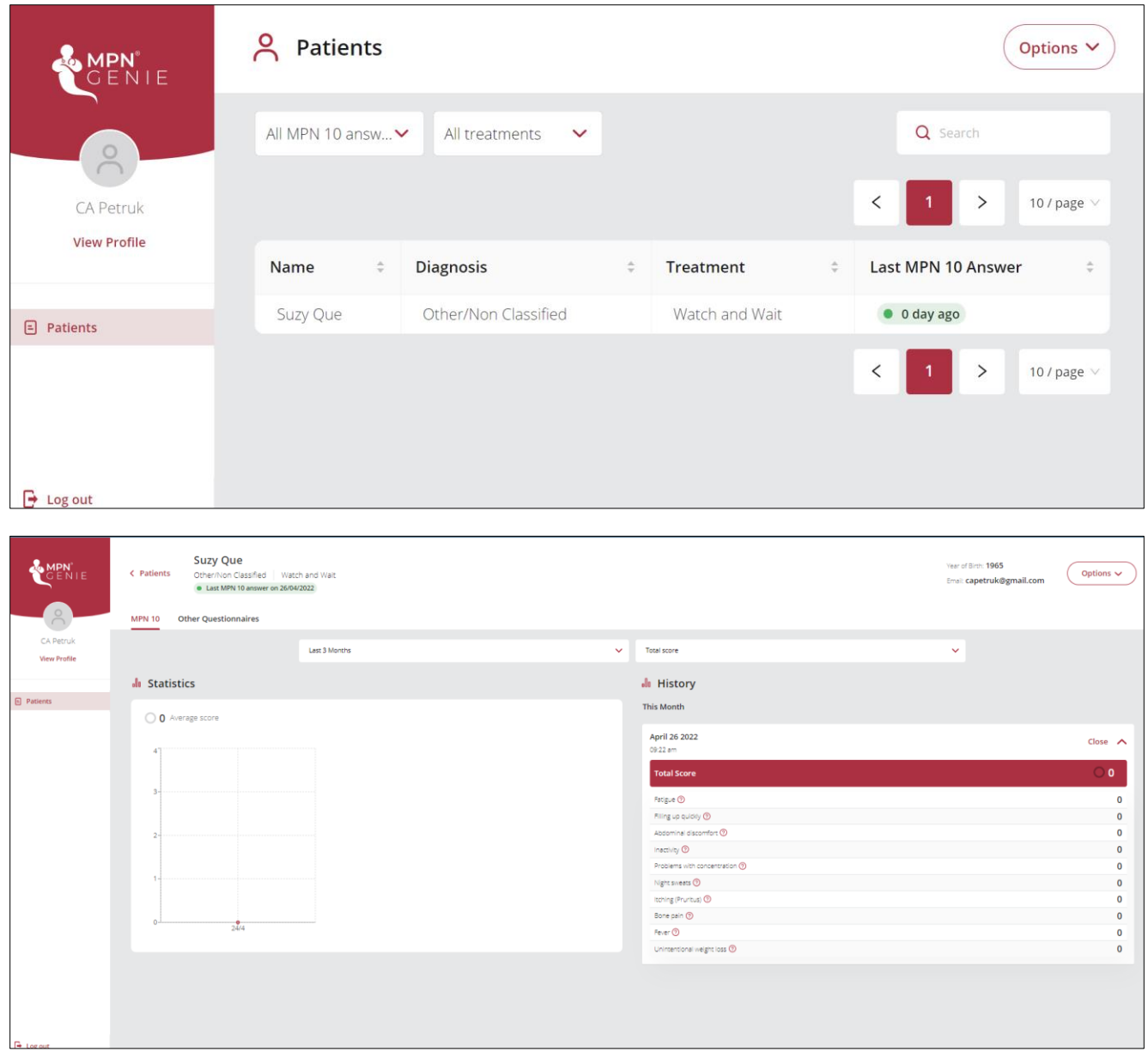

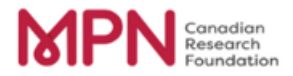

Once again, if you have any questions, please contact the Canadian MPN Research Foundation at 1 888 644 6766 or 647 453 6569.

If you have any further suggestions for data that you would like to see in the app, please contact the CMPNRF at [mpngenie@cmpnrf.ca](about:blank)